## **ARM Keil IDE**

The firmware for the STM32L4 Discovery Kit IoT Node is developed, compiled and debugged using Arm® Keil MDK, a full-featured IDE with advanced debugging capabilities and CMSIS library support for thousands of Arm® Cortex-M devices. More detail about this professional IDE is available at: <http://www2.keil.com/mdk5>

## **Keil Software Download**

The Keil tools are downloaded as follows:

- 1. Go to:<https://www.keil.com/demo/eval/arm.htm>
- 2. Provide the information requested in the form there and click Submit
- 3. Follow the instructions on the page that follows this to download and install the Keil tools…

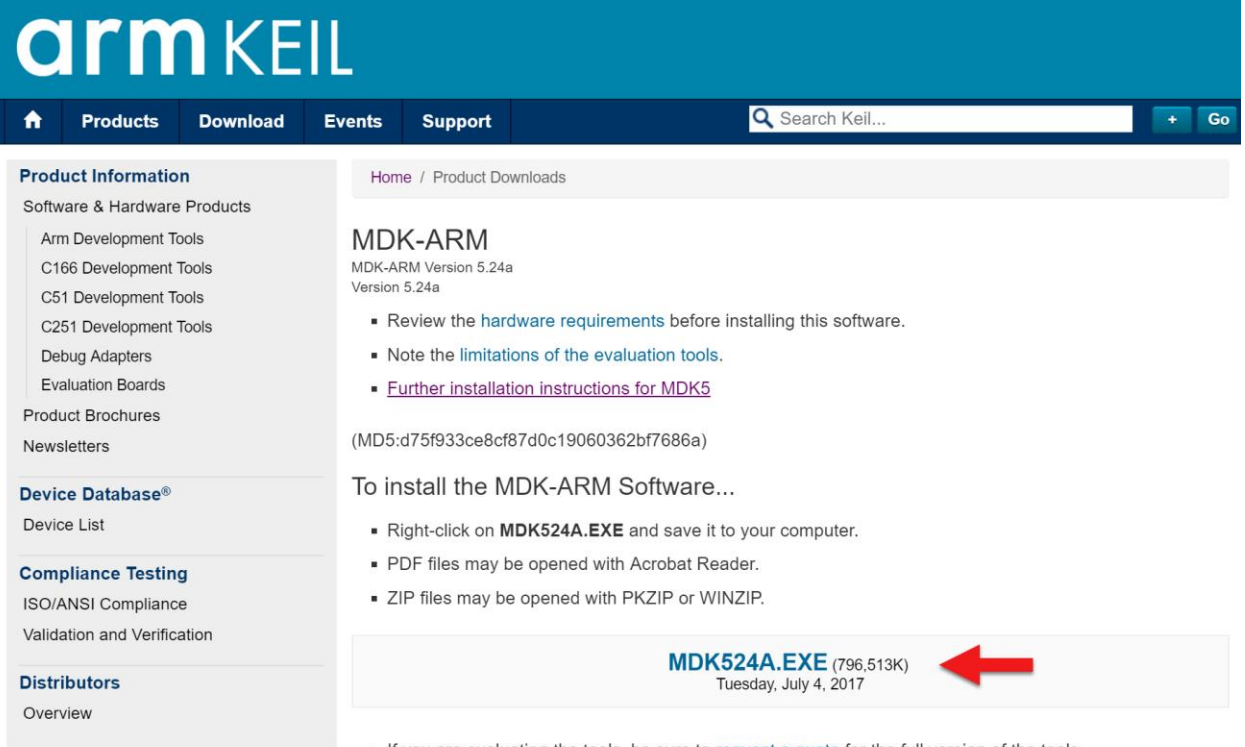

If you are evaluating the tools, be sure to request a quote for the full version of the tools.

## **Keil License Installation**

After installing the Keil tools, you need to install a license to use these tools. This IoT Starter kit includes a Product Serial Number (PSN) for a 90-day license for the Keil tools.

The license installation procedure is detailed on the Keil website at: [http://www.keil.com/support/man/docs/license/license\\_sul\\_install.htm](http://www.keil.com/support/man/docs/license/license_sul_install.htm)

The key steps in this licensing procedure are summarized below:

- 1. Right-click on the Keil uVision5 desktop icon and select **Run as Administrator**
- **2.** Navigate to **Menu / File / License Management…**

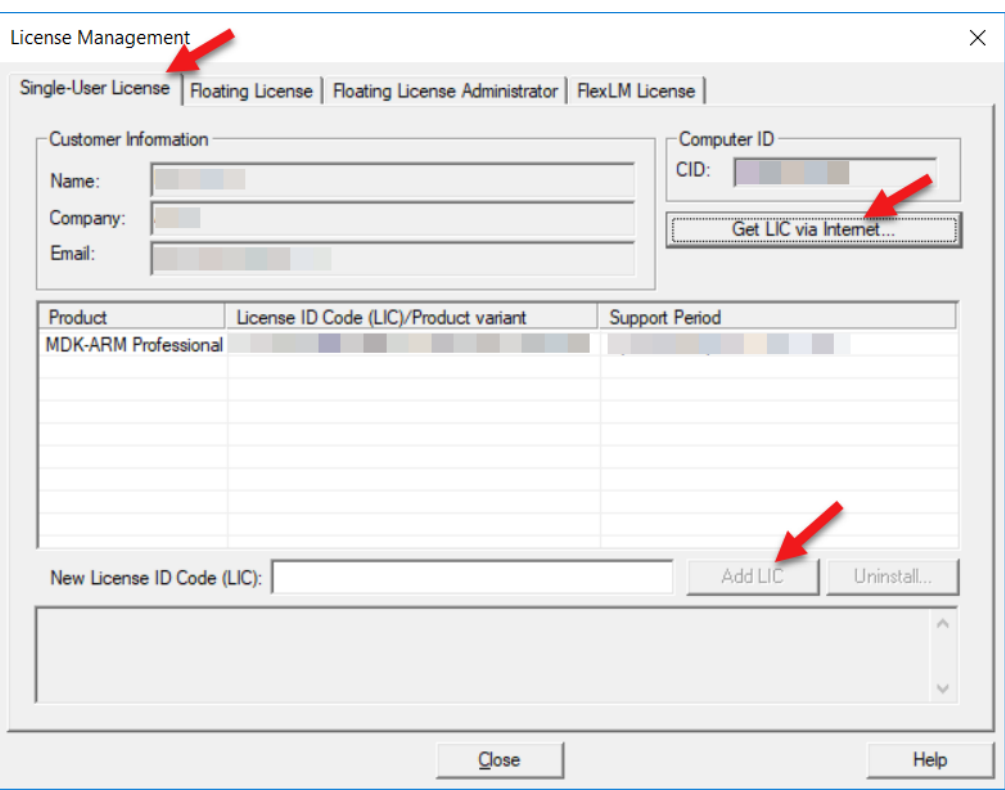

- 3. Select the **Single-Use License** tab in the dialog window that appears,
- 4. Click the **Get LIC via Internet** button…, then click the button **OK** to register the product. This action opens the License Management page on the Keil web site.
- 5. Locate the *PSN label* on the "*IoT Starter Kit Quick Start Card*" that was included inside the shipping box (this has your unique PSN number authorizing use of the Keil tools for 90-days)

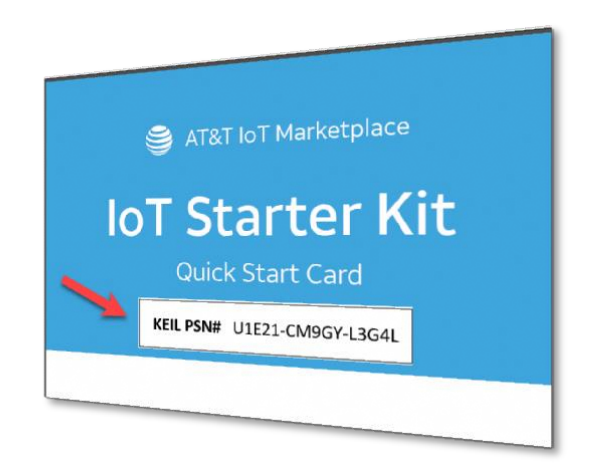

- 6. Enter this 15 character PSN where prompted, together with your contact info and click the **Submit** button. An e-mail is sent back with the **License ID Code (LIC)** within a few minutes.
- 7. Returning to the **License Management** dialog box, locate the field labeled **New License ID Code (LIC)** and now enter the **LIC** number received via email, then click **Add LIC**.

Now that a valid license has been installed for the Keil tools, you are ready to start developing your application software for the STM32L4 Discovery Kit IoT Node…